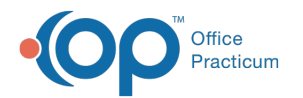

## Documenting a Wasted Vaccine Dose

Last Modified on 12/10/2021 4:14 pm EST

Version 20.15

## About

When a vaccine dose is wasted, it must be recorded in OP. Follow the steps below on how to document the wasted vaccine dose.

- 1. Navigate to Vaccine Inventory: **Practice Management tab > Manage vaccine inventory.** The Vaccine Inventory window is displayed.
- 2. Click the **Ellipses** button to edit the lot with the wasted dose.

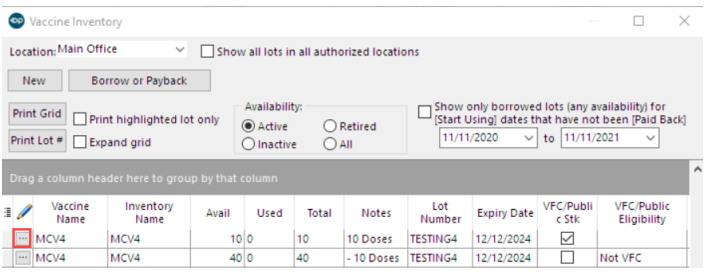

- 3. The Vaccine Inventory Item Detail window displays where you will document the wasted dose.
	- a. Change the number in the **Doses Used** field to account for the wasted amount that occurred.
	- b. In the **Notes** field, document pertinent information about the wasted dose(s). Always follow your office policy on what information should be documented in this field.

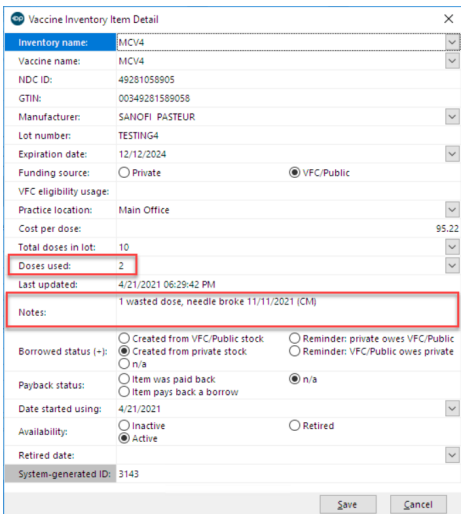

4. Click the **Save** button.

Version 20.14

## About

When a vaccine dose is wasted, it must be recorded in OP. Follow the steps below on how to document the wasted vaccine dose.

- 1. Navigate to **Activities > Maintain Vaccine Inventory**. The Vaccine Inventory window appears.
- 2. Locate the vaccine lot number that contains a wasted dose.

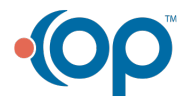

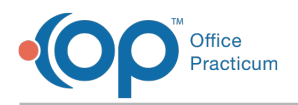

3. Click the **Ellipses** button  $\cdots$  to edit the lot.

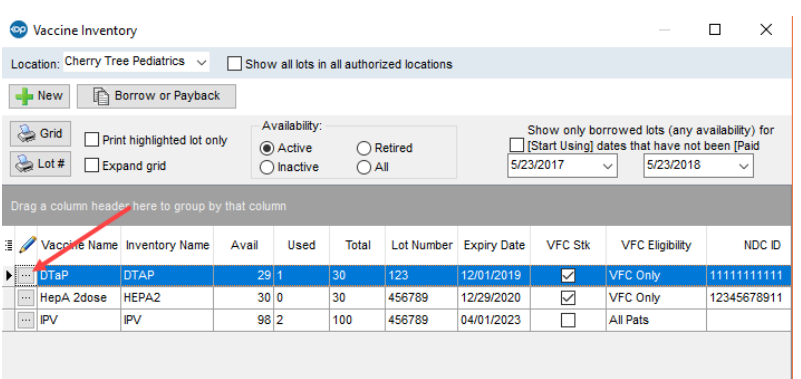

- 4. The Vaccine Inventory Item Detail window appears. Change the number in the **Doses Used** field to account for the wasted amount that occurred.
- 5. Enter pertinent information in the **Notes** field to document the wasted doses per your office protocol.

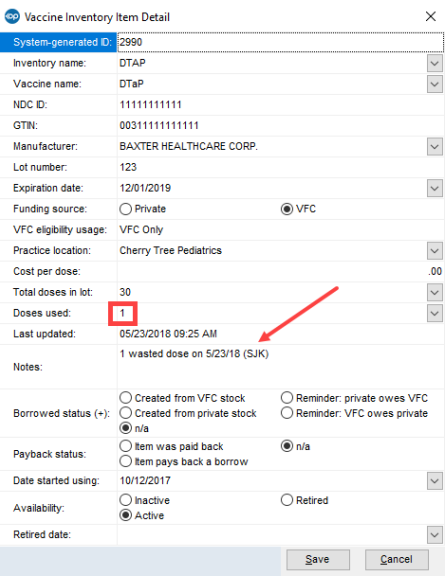

6. Click the **Save** button.

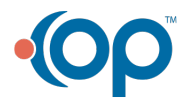